## **Quick Start Guide VB330-APPLIANCE**

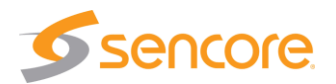

### **About This Quick Start Guide**

This guide is for helping new customers get their Sencore VB330-Appliance setup and running as quickly and easily as possible.

The VB330-Appliance allows users to analyze up to 2000 IP compressed streams up to 20-50 Gbps total bandwidth providing IP timing analysis, stream ETR 101 290 analysis and deep content analysis.

### **Download the Full User's Manual**

The current versions of the full user's manuals can be obtained from the Download tab of the VB330-Appliance product page on our website: [www.sencore.com](http://www.sencore.com/) or by emailing Sencore ProCare support at [procare@sencore.com.](mailto:procare@sencore.com)

### **Unpack the Equipment**

Check that there are no signs of damage to equipment due to transport. If the equipment appears to be damaged, please contact Sencore ProCare for support.

In addition to the Sencore VB330-Appliance server hardware itself, the box should include two power cables and various rackmount hardware.

### **Equipment Installation and Power Up**

The VB330-Appliance is designed for rack installation and should be securely connected to the rack using the included rack rails and screws suitable for the rack type. Note that there should be sufficient room for air to freely flow around the unit, ensuring proper cooling. The VB330-Appliance requires front-to-back airflow.

When the equipment is installed, it should be powered by connecting both power cables to power outlets. If one of the redundant power supplies is disconnected from power, an alarm will sound from the unit. Re-establish power to the second power supply or remove the second power supply to silence the alarm. The VB330-Appliance can operate in the range 100–240VAC.

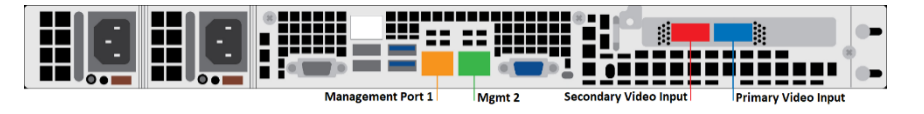

Figure 1: IP Port Connectors

### **Establish Web Connection to the VB330-Appliance**

In order to access the VB330-Appliance's web user interface, it is necessary to establish an Ethernet connection to the device. There are two alternative ways to connect to or set the device's management IP address: using the pre-set management IP address or connecting a monitor and keyboard to the server.

### **Using the Pre-Set Management IP Address**

The Sencore VB330-Appliance is shipped with the following factory settings for management port 1:

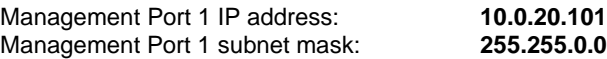

In order to connect to management port 1, the PC used for setup should have corresponding network settings. Connect a PC directly to the device's management port using an Ethernet cable.

For Windows, the network parameters are set in the **Control Panel — Network and Internet — Network and Sharing Center — Network Connection — Properties — Internet Protocol Version 4 Properties** view, as shown in figure 2. Select the user defined address, and set the PC's IP address to 10.0.20.100 and the subnet mask to 255.255.0.0.

When the IP address of the PC has been set in the same subnet as the VB330- Appliance's factory setting, a web browser can be used to access the web user interface at 10.0.20.101 or the network settings can be edited using an SSH connection.

## **Quick Start Guide** VB330-APPLIANCE

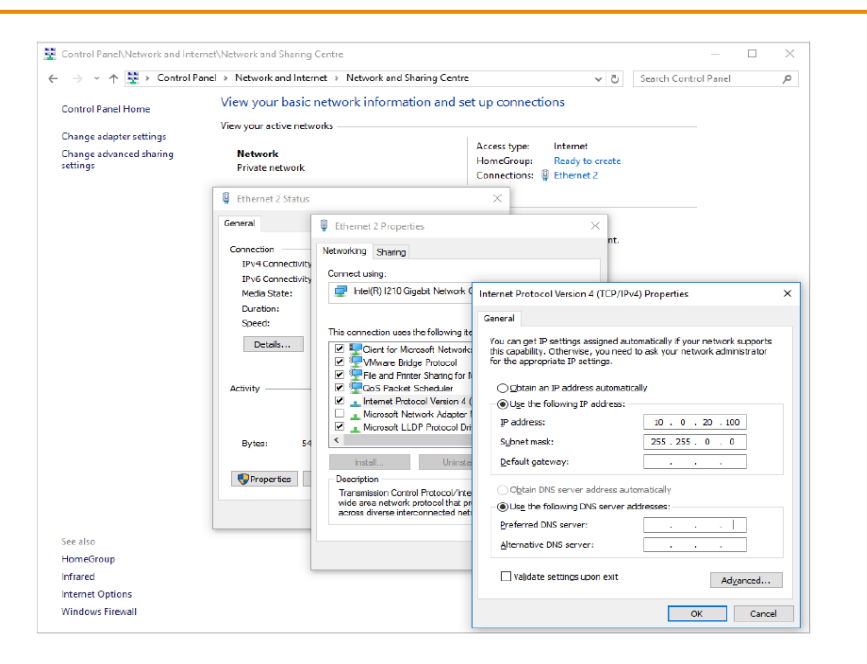

Figure 2: Setting the IP address manually in Windows

### **Connecting to the VB330-Appliance Using SSH**

In order to manage the VB330's IP address settings remotely or via the network connection, an SSH session must be established. Any regular SSH client can be used. One popular client, the free application PuTTY, can be downloaded from [http://www.chiark.greenend.org.uk/~sgtatham/putty.](http://www.chiark.greenend.org.uk/~sgtatham/putty)

Use the VB330's default management port IP address of 10.0.20.101 (or another address if it has been changed) as the Host Name and click the OPEN button. The default Linux login for Sencore VideoBRIDGE servers is **root** for the user and **mpeg101** for the password. Once you are logged in, use the nmtui tool to edit the network connections.

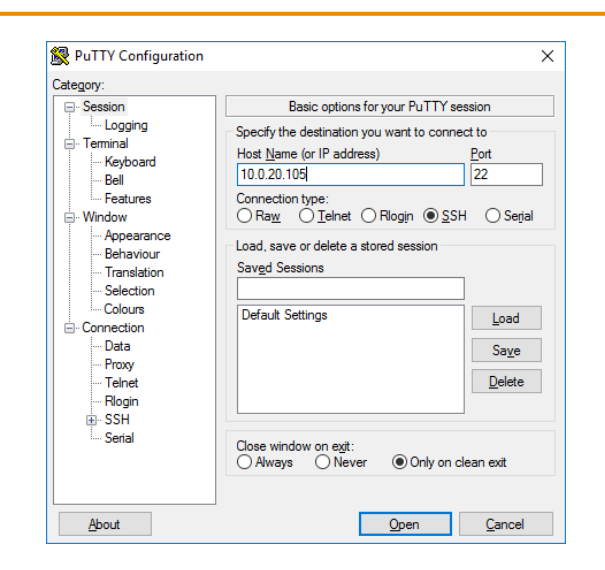

Figure 3: SSH Connection with PuTTY

### **Connecting Monitor and Keyboard to the VB330-Appliance**

It is also possible to configure the network settings of the VB330-Appliance using a monitor and keyboard connected directly to the server. Once the VB330- Appliance server boots, login to Linux. The default Linux login for Sencore VideoBRIDGE servers is **root** for the user and **mpeg101** for the password. Once you are logged in, use the nmtui tool to edit the network connections.

### **Editing Network Connection Settings Using nmtui**

The network settings of the VB330-Appliance can be edited using various methods applicable to Linux servers. Sencore recommends the use of the graphical tool nmtui. To load the nmtui tool, type **nmtui** in the command line and press ENTER.

Once the nmtui tool is loaded, use it to edit a connection. There should be four connections for the VB330-Appliance. The one called Management 1 should be preset to 10.0.20.101. Edit the network settings so that they are appropriate for your network. Then save and quit nmtui and reboot the server using the **reboot** command to apply the new settings.

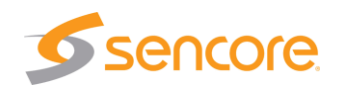

# **Quick Start Guide VB330-APPLIANCE**

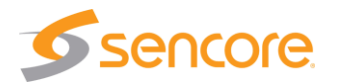

Once the server reboots, the web user interface can be accessed using the IP address that was set for the management port. All further configuration takes place using a web browser over HTTP.

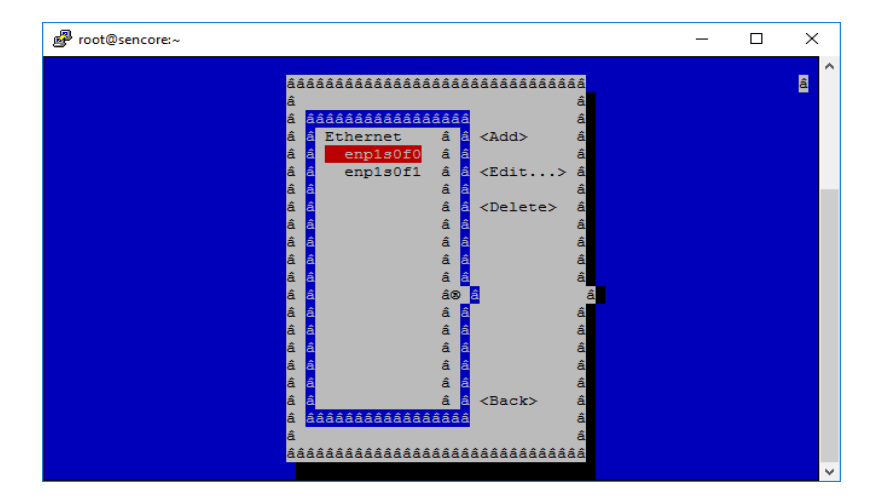

Figure 4: nmtui tool for editing network settings

### **Connect to the Web User Interface of the VB330-Appliance**

Launch a web browser application on the management PC. The following web browsers are supported:

- Microsoft Edge
- Microsoft Internet Explorer 11 or higher
- Mozilla Firefox 29 or higher
- Google Chrome
- Apple Safari

Type the management IP address of the VB330-Appliance in the browser URL field and press ENTER. The web UI will be displayed.

### **Video Input IP Ports**

The primary and secondary video IP ports on the VB330-Appliance require SFPs to connect to the customer's video network. The unit should work with any MSA compliant SFP. Customers must provide SFPs (and potentially adapters) that are compliant with their network.

The following types of SFPs are supported directly by both video IP ports:

- $QSFP28 100$  and  $50Gbps$
- QSFP 40Gbps

The following types of SFPs are supported with adapters by both video IP ports:

- SFP28 25Gbps
	- o Requires QSFP28 to SFP28 adapter such as the Mellanox/Nvidia MAM1Q00A-QSA28
- SFP+ 10Gbps
	- o Requires QSFP to SFP+ adapter such as the Mellanox/Nvidia MAM1Q00A-QSA
	- o One QSFP to SFP+ adapter is included with the VB330- APPLIANCE to assist customers in getting started with the product.

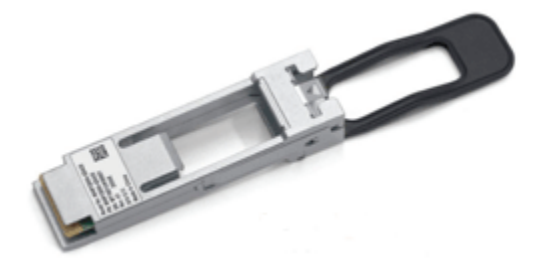

Figure 5: QSFP to SFP+ Adapter

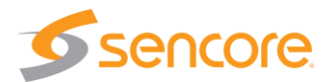

## **Configuring Video Input IP Ports**

The IP addresses of the primary and secondary video IP ports on the VB330- Appliance can configured using the Networking link on the Admin web UI once a web connection to the management port has been established.

### http://<*Management IP*>/admin

### The default username is **root** and the password is **mpeg101**.

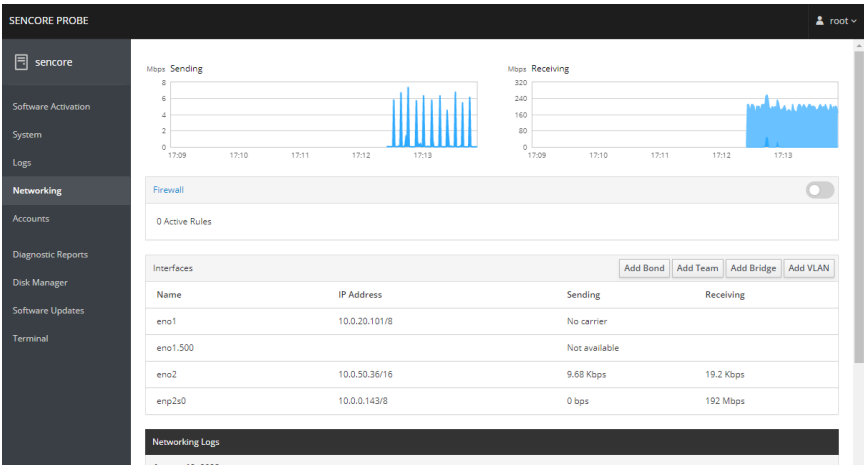

Figure 6: VB330-Appliance Admin Web UI

### **Define Input Streams in the VB330-Appliance**

Input streams should be defined in the VB330-Appliance so that they can be monitored. The streams to be monitored are defined in the **Multicasts – Streams** tab in the VB330-Appliance web UI.

http://<*Management IP*>/probe

## **Verify Correct Operation**

Once everything is configured for analysis, the results can be viewed by clicking the **Multicasts – Parameters** tab. Refer to the full user manual for more details on the analysis capabilities.

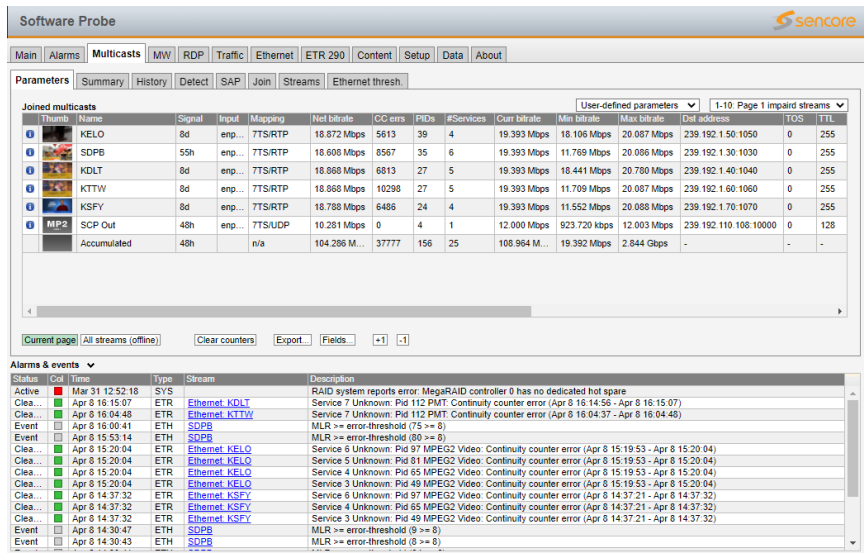

#### Figure 7: VB330-Appliance Analysis UI

#### **Support**

Contact Sencore ProCare for support, if required.

Email[: procare@sencore.com](mailto:procare@sencore.com)

Phone: +1-605-978-4600